## 1. Go t[o www.irs.gov/transcript](http://www.irs.gov/transcript)

2. Select Get Transcript Online

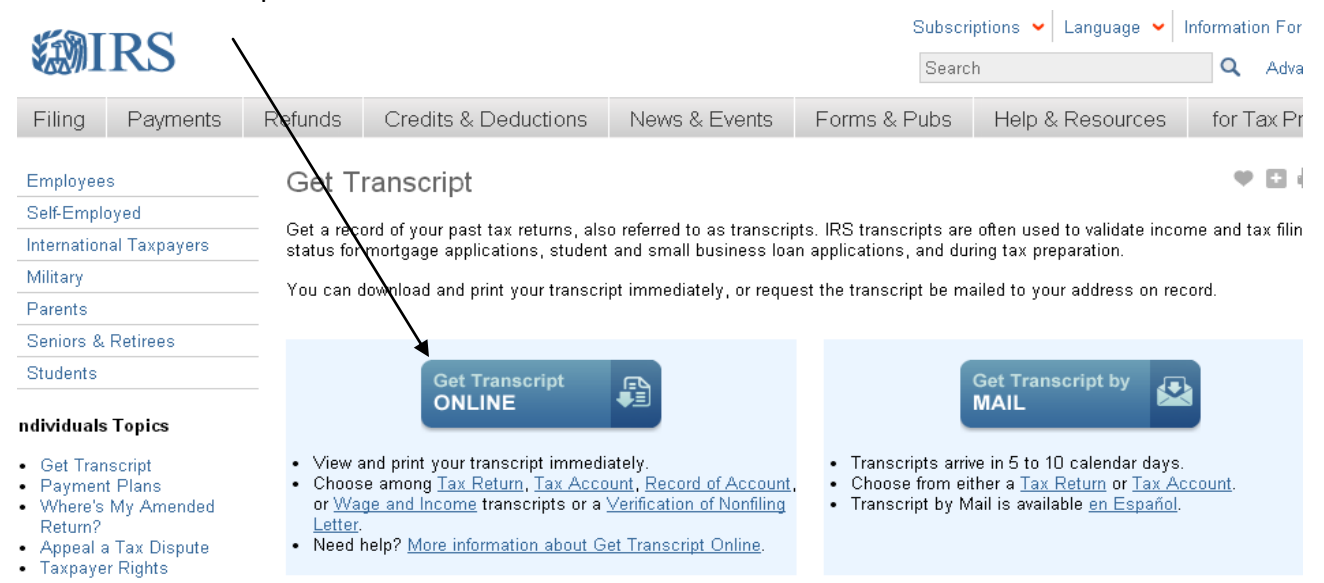

3. You must create an account- please sign up and click "CREATE AN ACCOUNT"

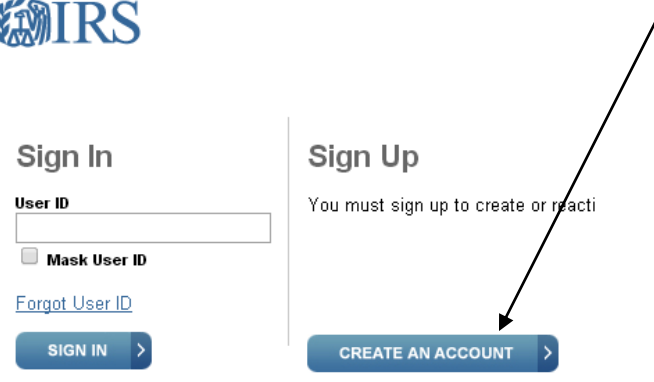

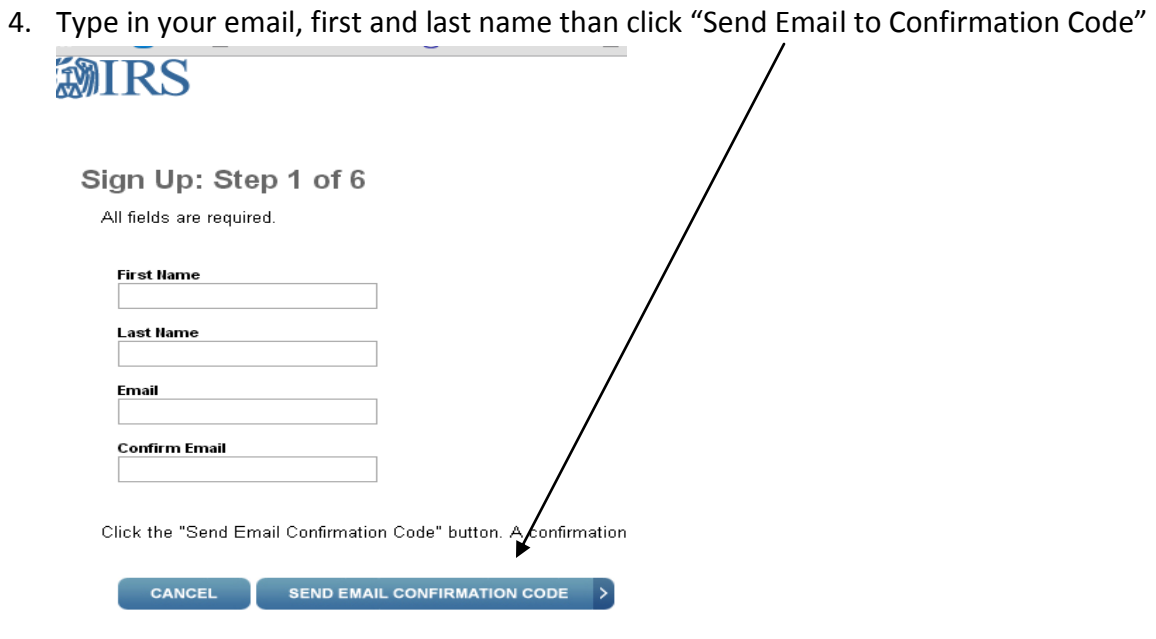

5. You must now access your email account and type in the confirmation code to continue:<br>WIRS

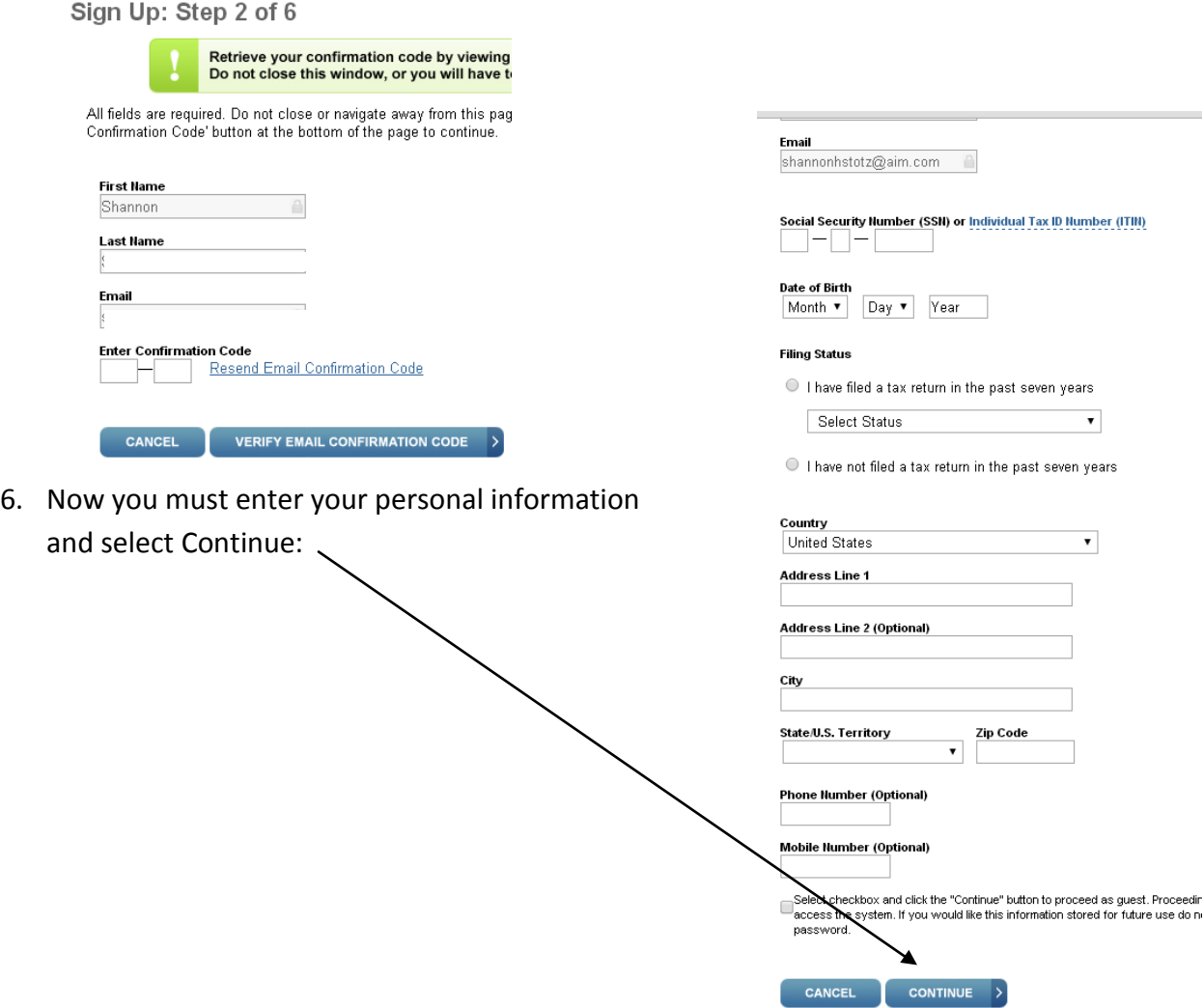

7. Answer the questions: (questions may vary per person)

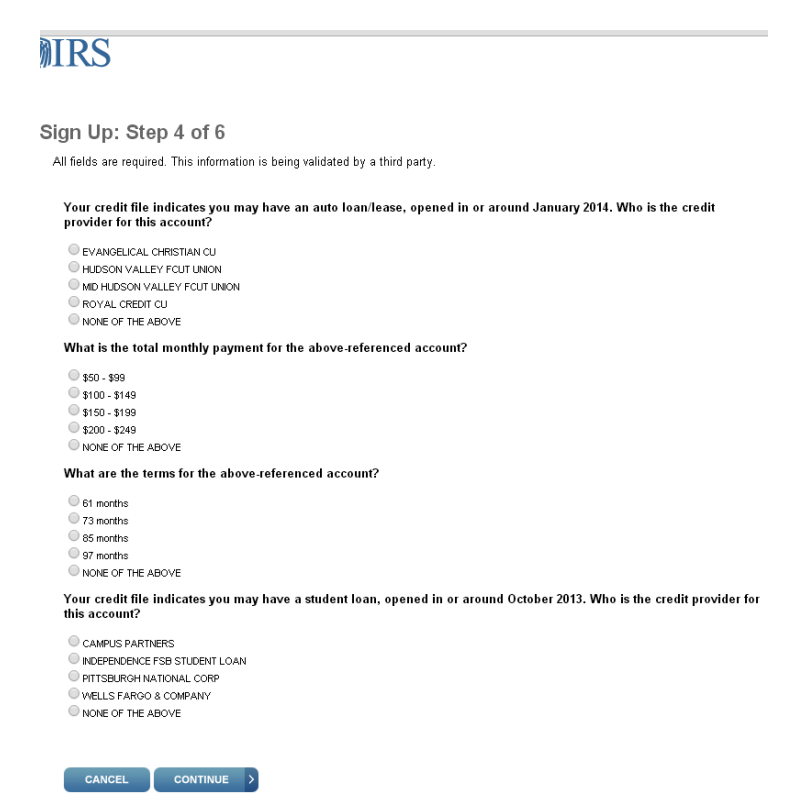

- 8. You now can request a print out of your 2013 Tax Return Transcript.
- 9. You can also request a copy of your w-2 information as well under the heading "Wage & Income

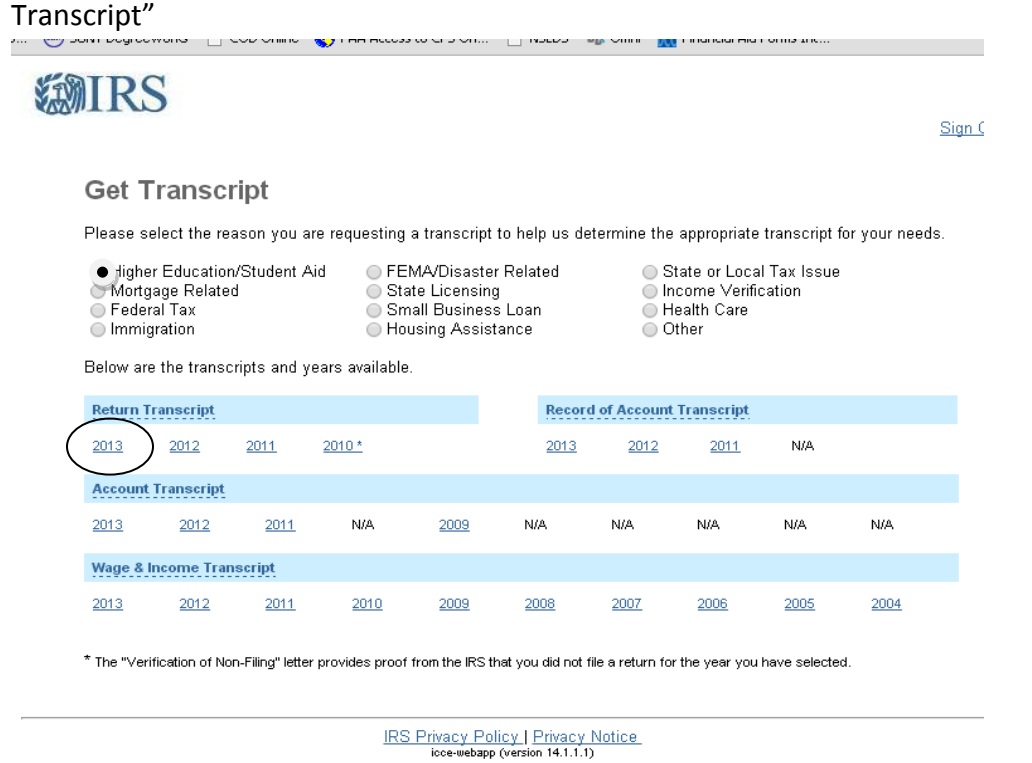